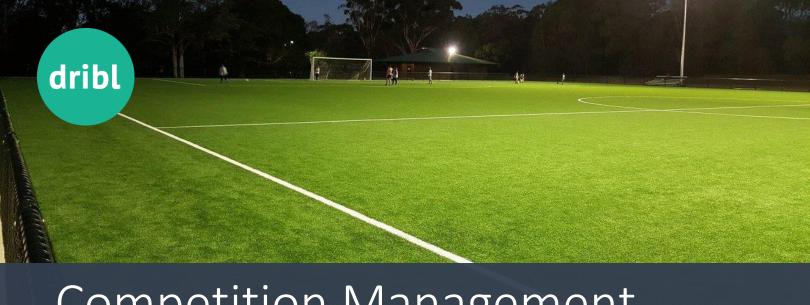

# Competition Management [Clubs]

Competition

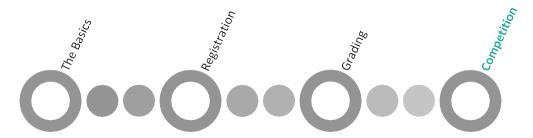

## Summary

Once the competition, season and leagues have been setup, the clubs and public will be able to access fixtures, results and ladders from the https://cdsfa.dribl.com site. This will be publicly accessible.

**Club Reporters** will be able to print their match sheets via the **https://www.dribl.com** website. This user guide will outline the process involved for printing match sheets.

#### **Print Match Sheets**

- 1. Go to <a href="https://dribl.com">https://dribl.com</a> in your browser:
- 2. Enter the login details supplied by the club (contact your Age Coordinator if necessary)

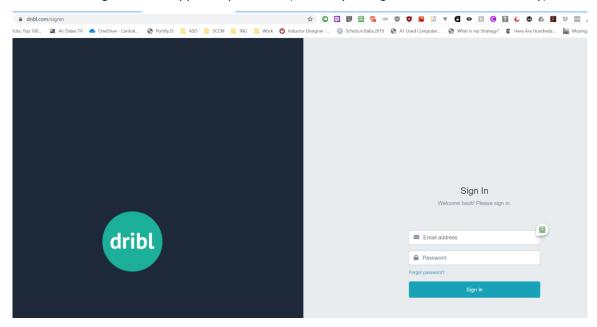

3. Go to Clubs tab and click on Balmain DFC:

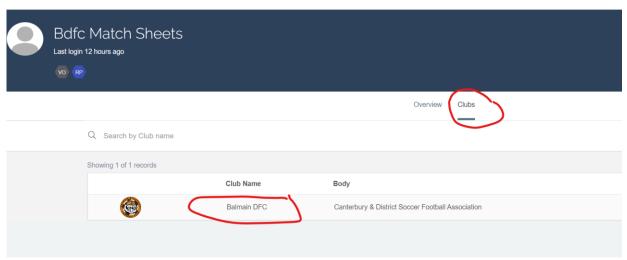

- 4. Select the Events tab
- 5. Enter your Search criteria and/or Filter for desired age group/division/round/fixtures
  - You can filter by Date, Age Group, Division, Ground, Round # (overrides date entries), and more

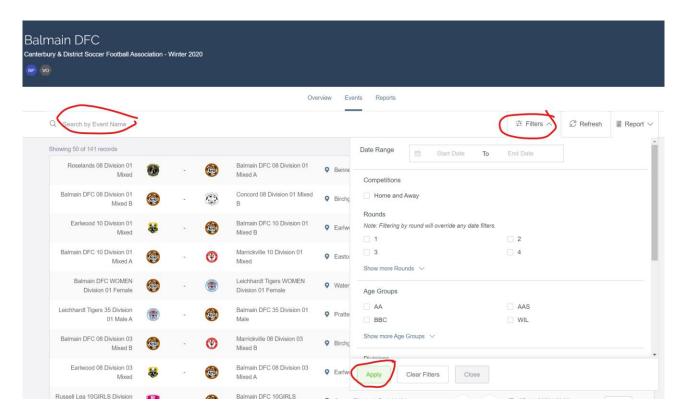

6. Press Report menu and select Match Sheet

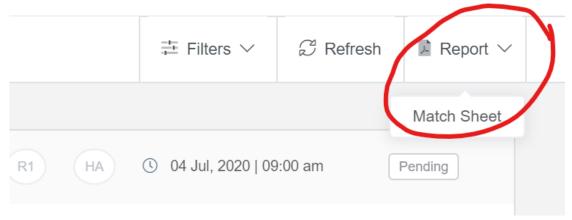

- 7. On the next screen, review the filters you've applied
- 8. Press Generate
- 9. The system will notify you that the report has been placed in the queue.
- 10. To download the report:
  - Go to the **Reports** tab (at the top next to **Events**)
  - Find the specific report in the list by type and date/time
  - Download the Report
  - Once you have successfully downloaded the report, click on the red Trash icon to delete it from Dribl

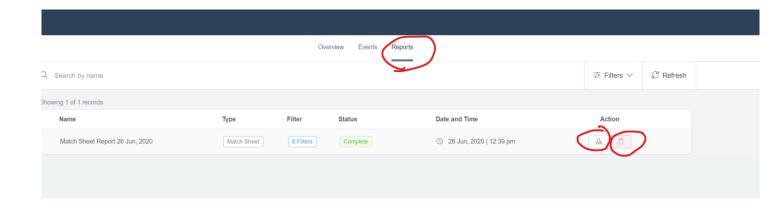

# Viewing Fixtures

Members and the general public can easily access fixtures via the public site by

- 1. Go to https://cdsfa.dribl.com
- 2. Select Fixtures tab
- 3. Filter as required by Competition, Club, League, Round

### Viewing Results

Members and the general public can easily access results via the public site by by

- 1. Go to <a href="https://cdsfa.dribl.com">https://cdsfa.dribl.com</a>
- 2. Select Results tab
- 3. Filter as required by Competition, Club, League and/or Round

#### Viewing Ladders (Tables)

Members and the general public can easily access ladders via the public site by

- 1. Go to https://cdsfa.dribl.com
- 2. Select **Tables** tab
- 3. Filter as required by Competition and/or League